## **Nutzung von Software-USB-Dongle über das Netzwerk**

Zur Nutzung USB-Dongle geschützter Software über das Netzwerk muss auf dem Rechner ein Client (SEH UTN Manager) installiert werden, über den der entsprechende Dongle aktiviert und nach der Nutzung wieder freigegeben wird. Ist der Dongle über den Client aktiviert, kann die entsprechende Software so installiert/genutzt werden, als ob der Dongle im eigenen Rechner stecken würde.

#### **Installation des USB-Dongle-Clients**

- Herunterladen des Clients über MyShare: <https://myshare.uni-osnabrueck.de/d/58d8446d669e467db6b1/>
- Installation mit Admin-Rechten: 1) sehutnmanager-win-3.3.5.exe ausführen

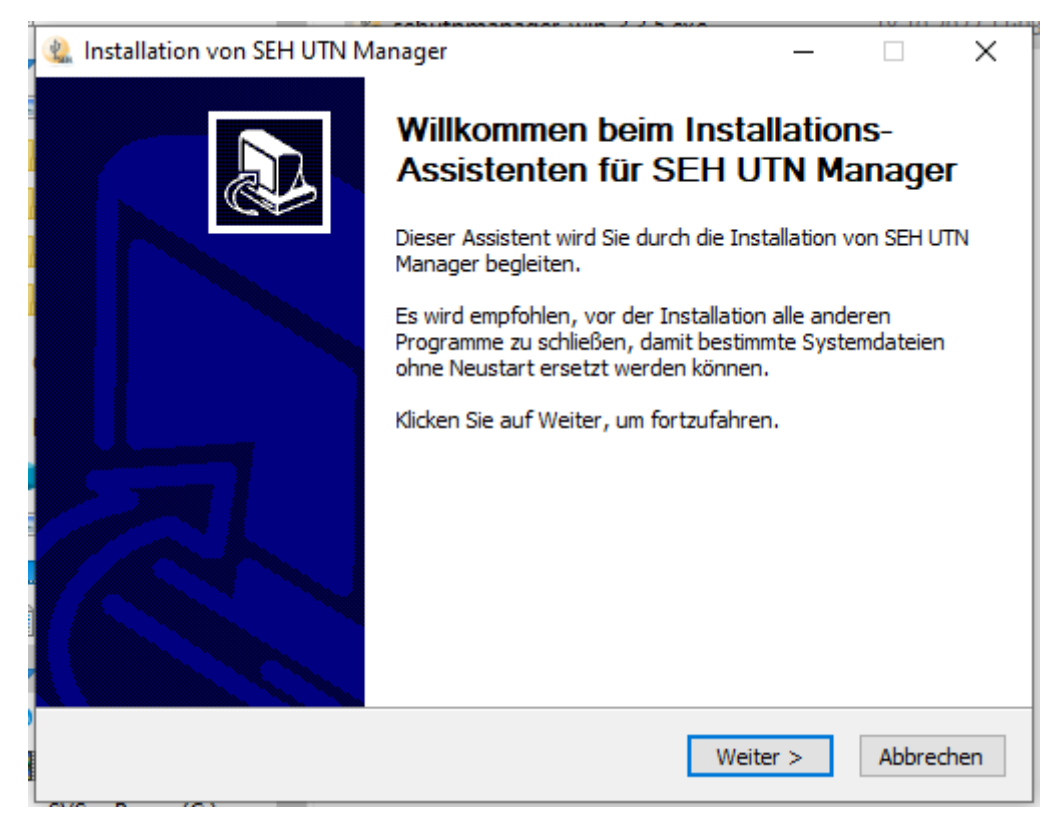

2) "Weiter" anklicken

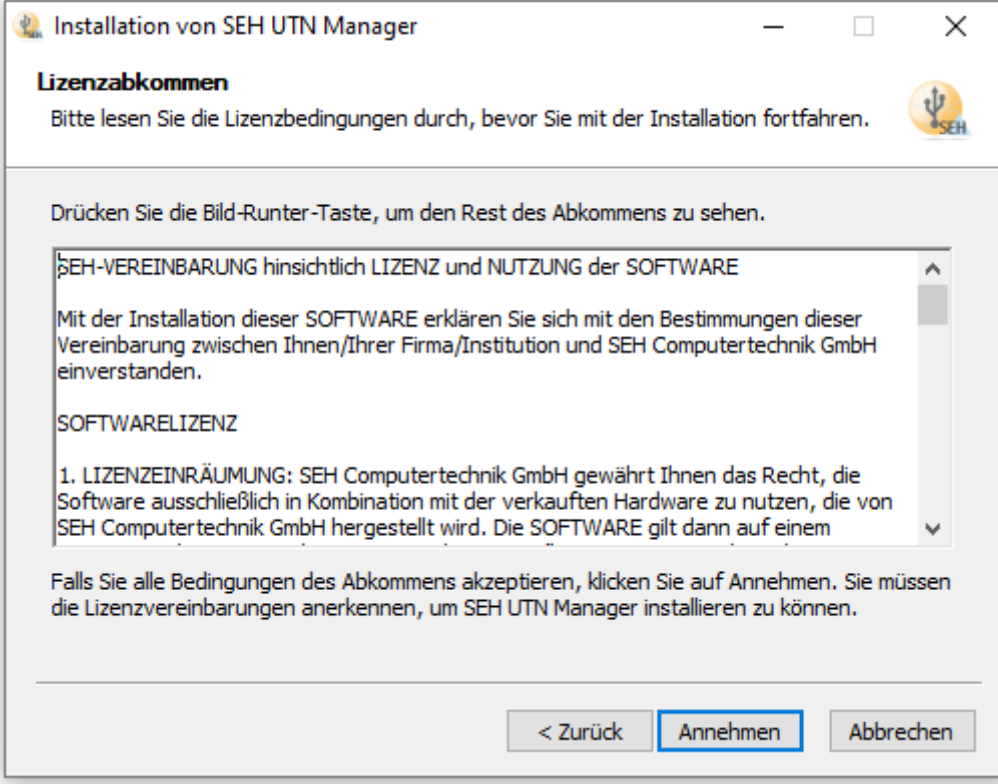

#### 3) Lizenz annehmen

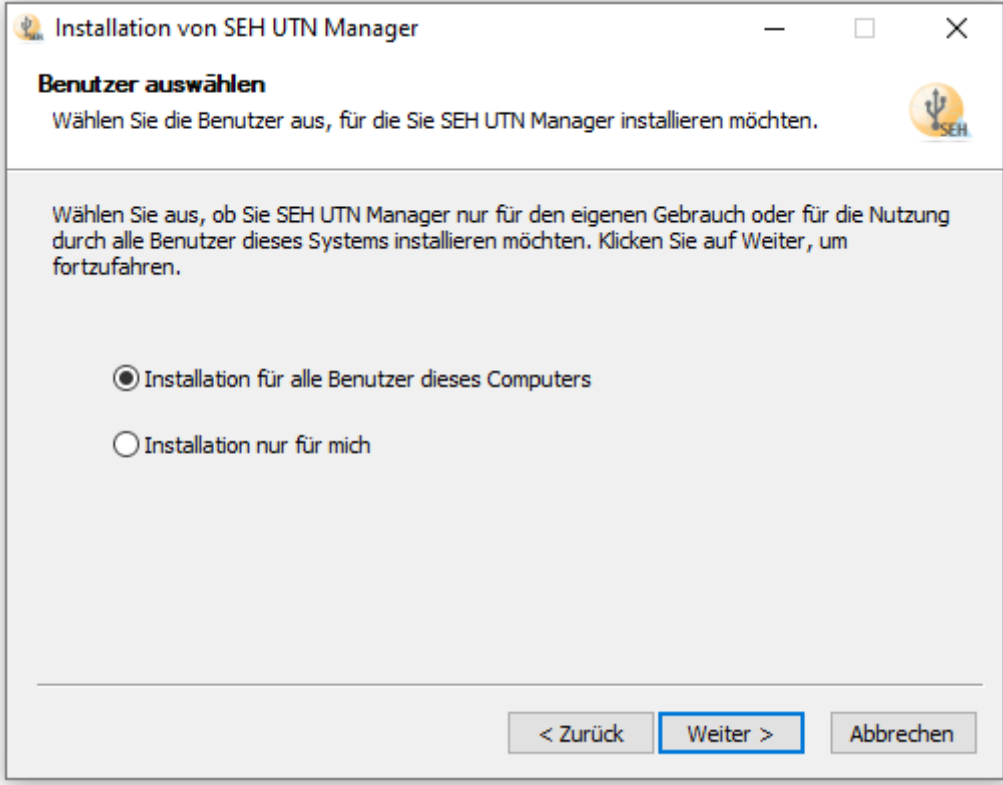

4) Installation für alle Nutzer des Computers -> Weiter

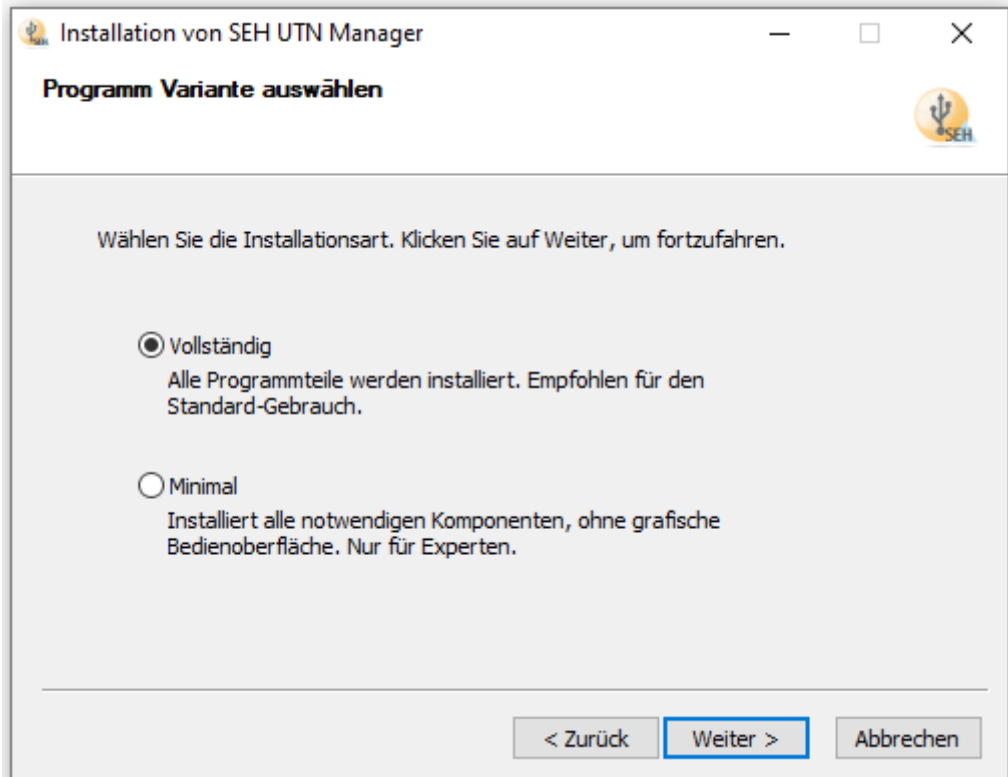

# 5) Vollständig -> Weiter

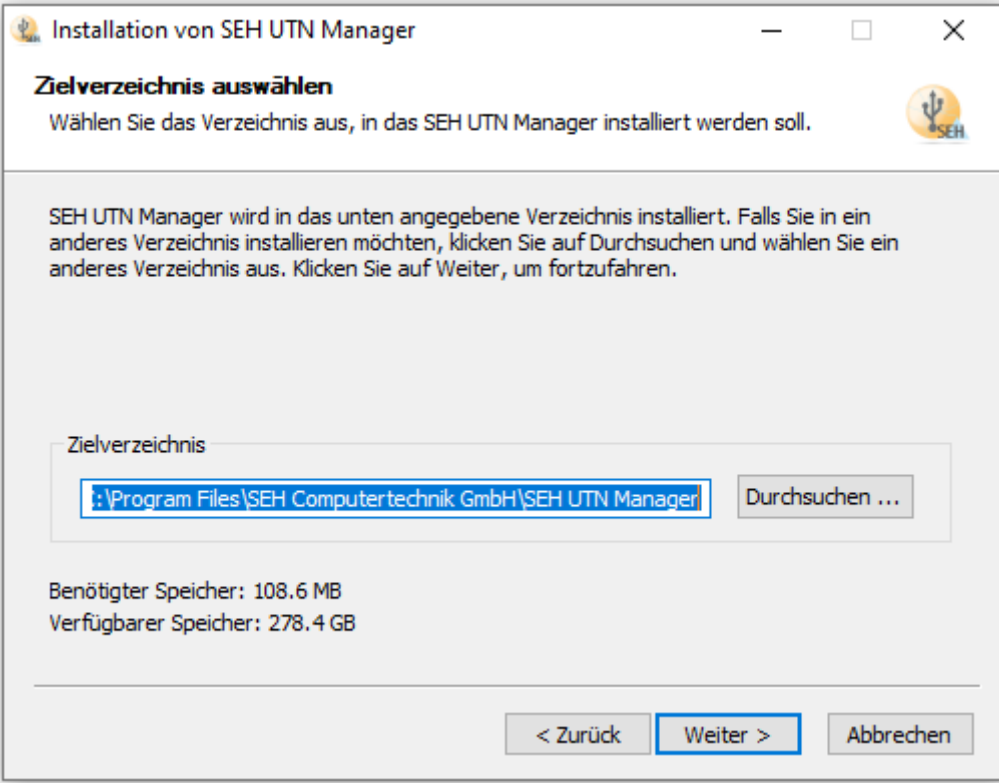

6) Zielverzeichnis -> bestätigen mit "Weiter"

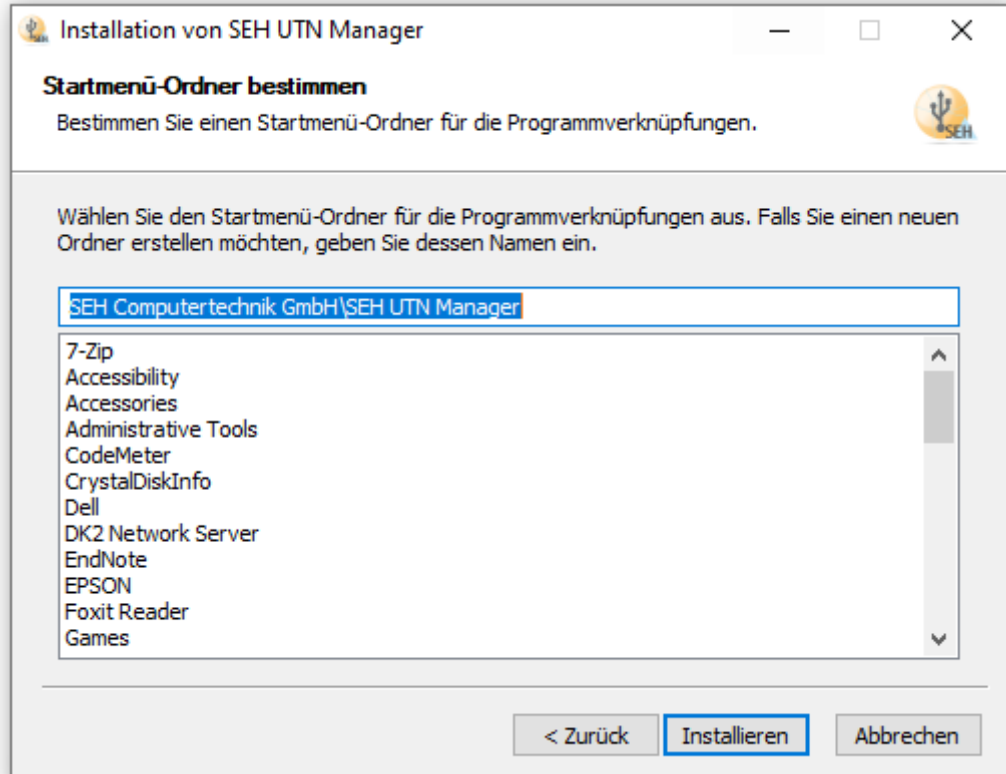

### 7) Startmenü-Ordner -> bestätigen und "Installieren"

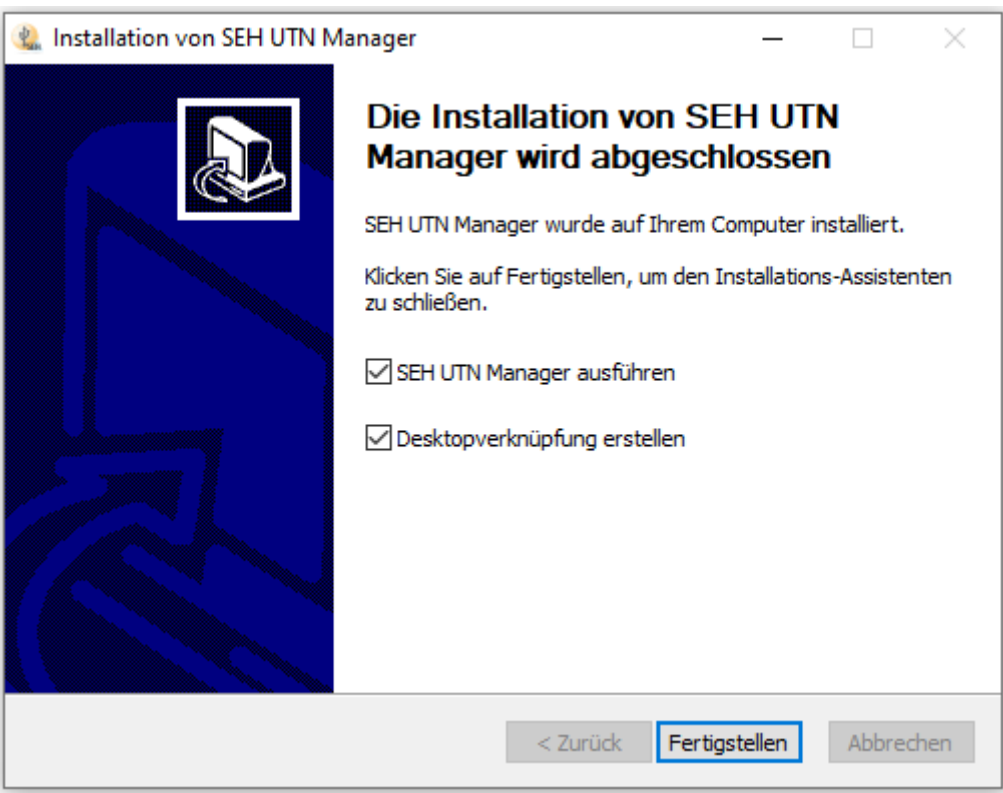

8) Fertigstellen

# **Konfiguration und Nutzung des Clients.**

Client starten. Bisher ist kein USB-Dongle-Server ausgewählt.

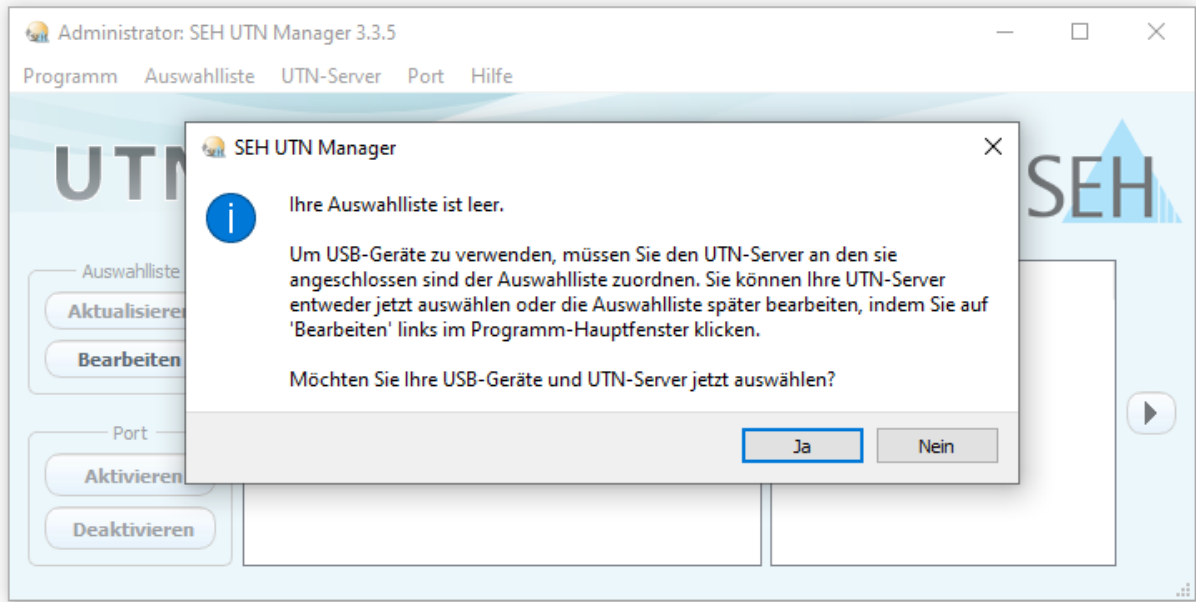

1) Möchten Sie Ihre USB-Geräte und UTN-Server jetzt auswählen? -> Ja

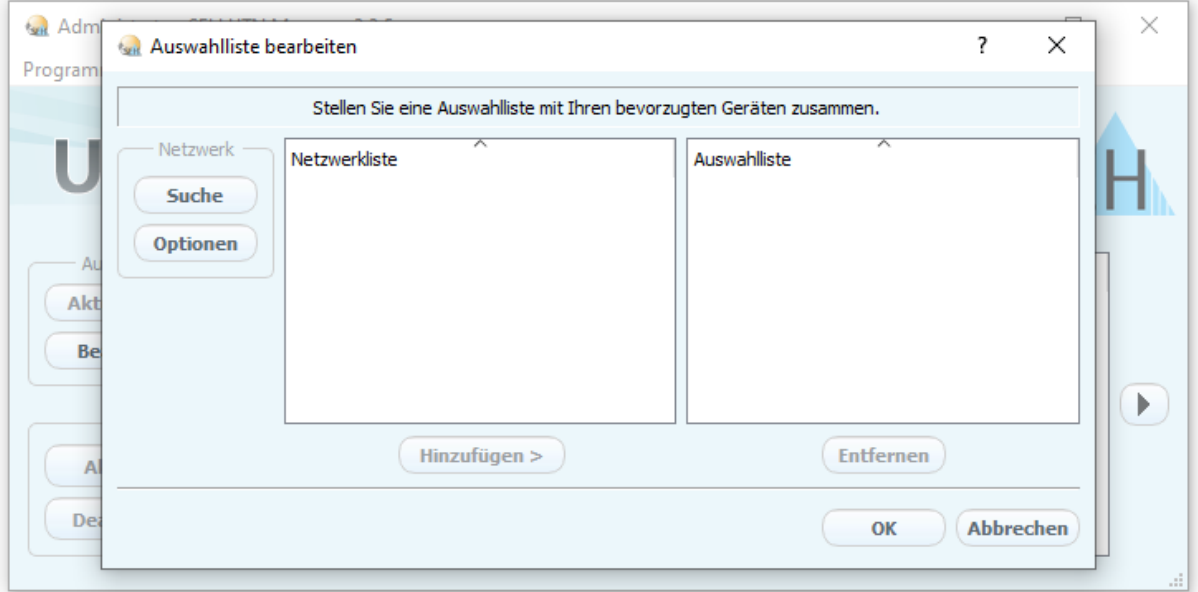

2) neues Fenster "Auswahlliste bearbeiten" schließen (OK)

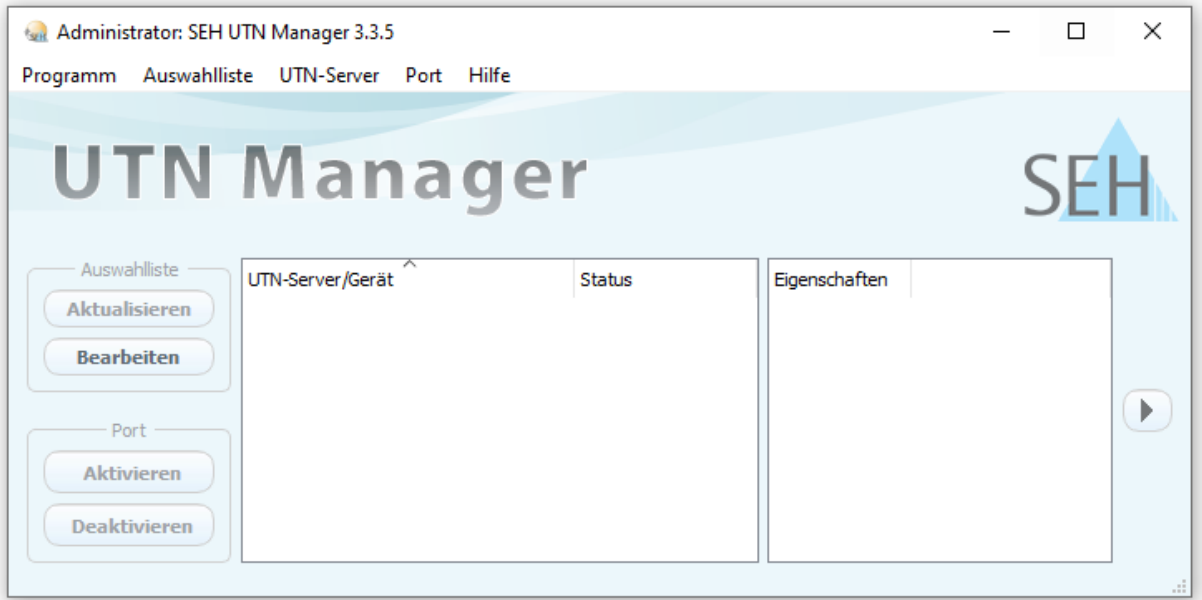

### 3) Reiter UTN-Server -> Hinzufügen

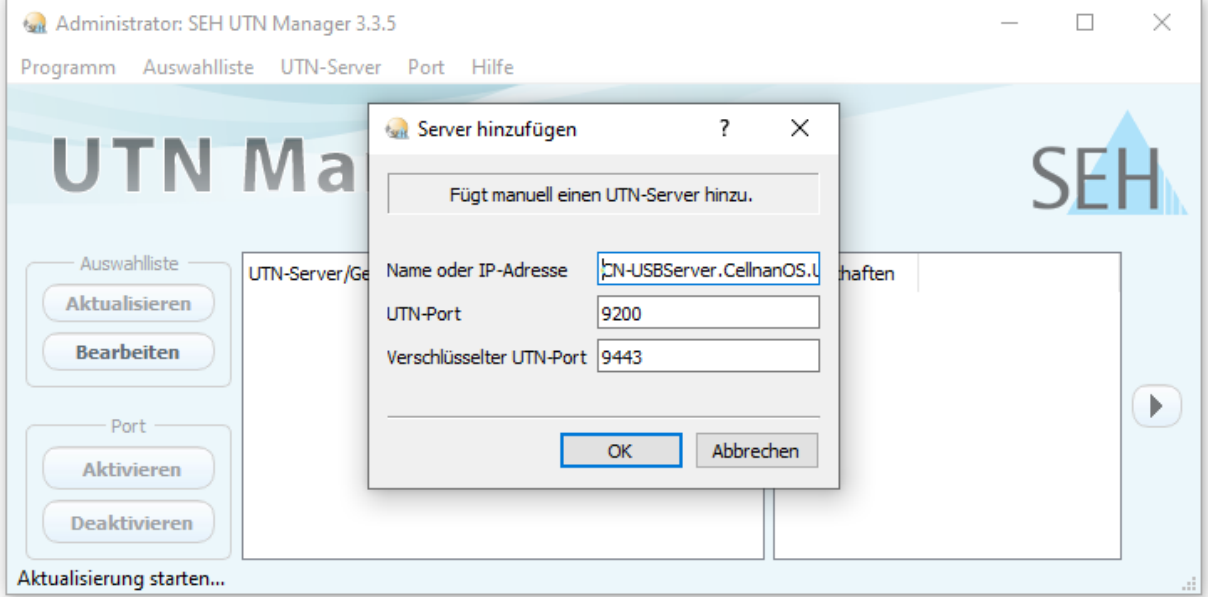

4) CN-USB-Serv.CellnanOS.Uni-Osnabrueck.DE angeben -> OK

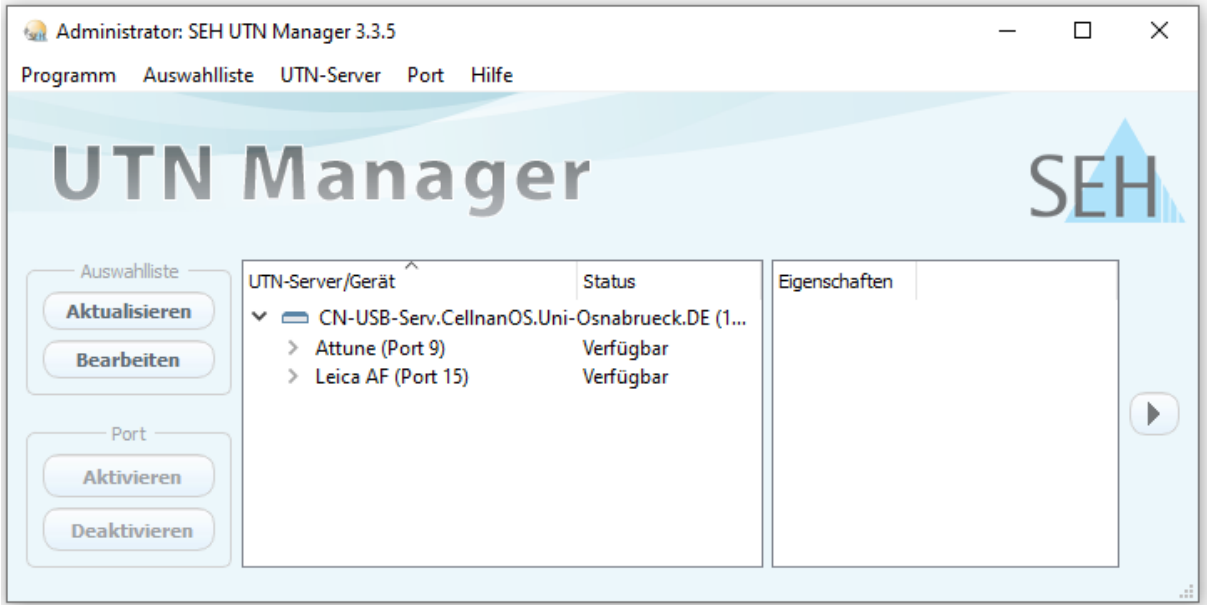

5) dann erscheint der Dongle-Server mit den verfügbaren Dongles

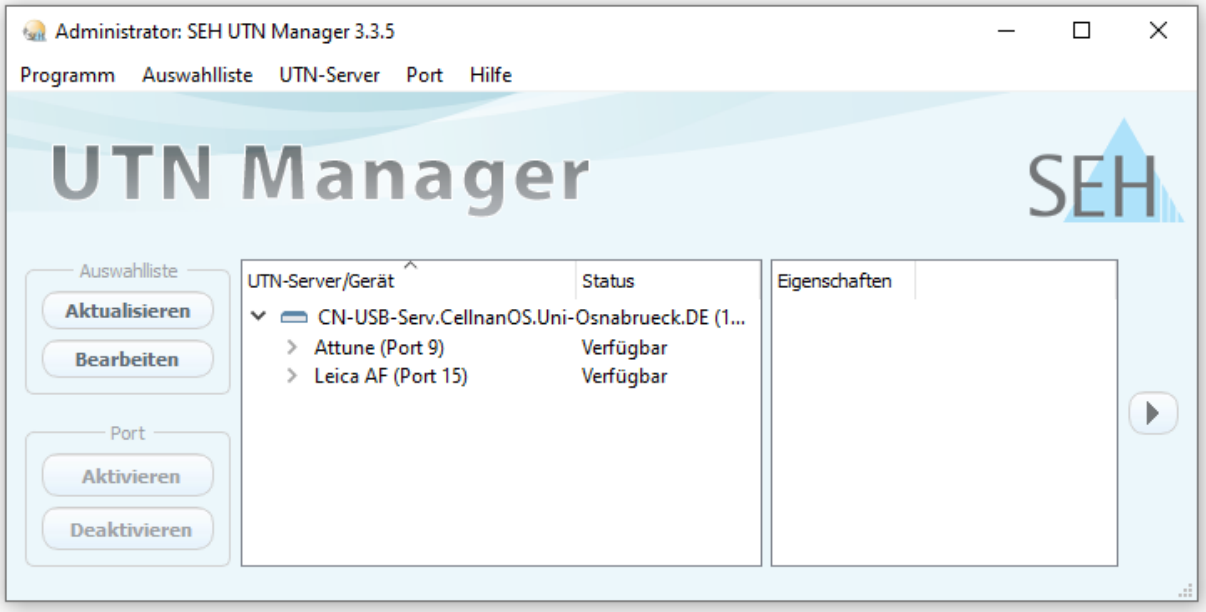

6) der gewünschte Dongle kann angeklickt und aktiviert werden.

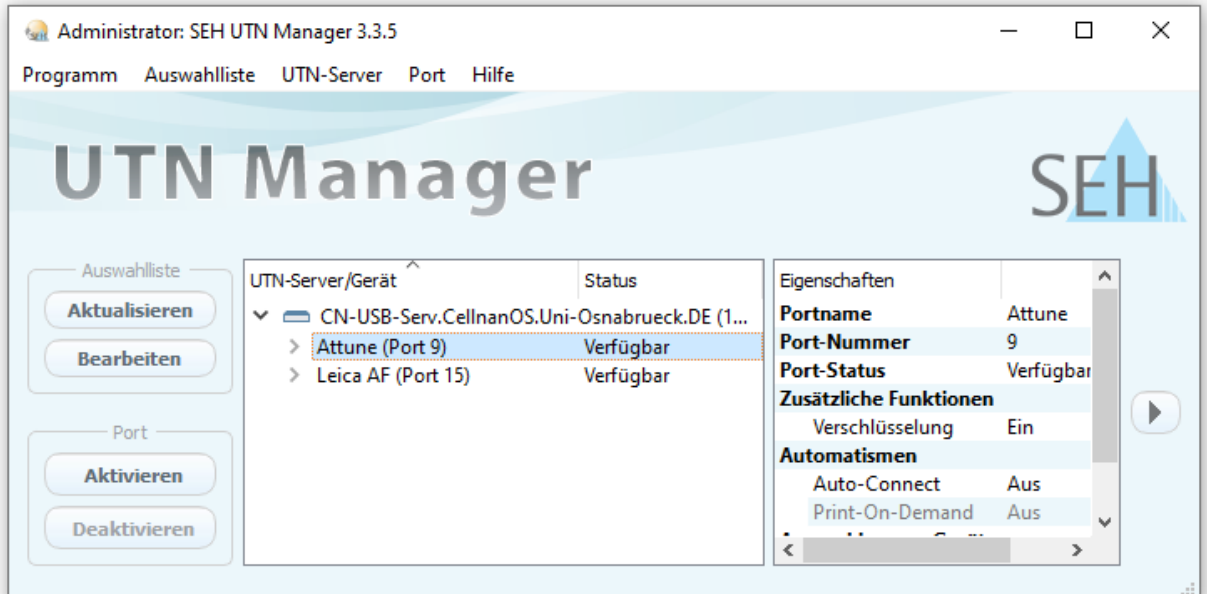

7) erscheint der Dongle als "aktiviert" (grüne Schrift), so kann er in der entsprechenden Software verwendet werden.

Nach beenden der Software, den Dongle wieder anklicken und mit "Deaktivieren" wieder frei geben, damit sie anderen wieder zur Verfügung stehen.

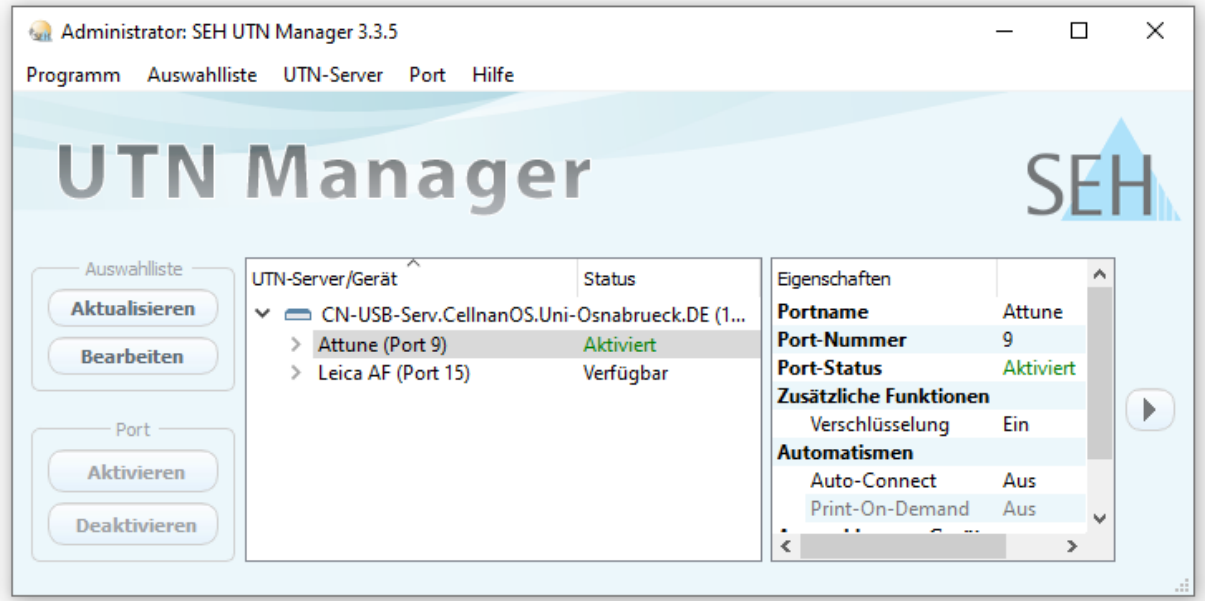

Sollten Dongle nicht von den Nutzern deaktiviert werden, können

Karen Bernhardt

Rainer Kurre

Caroline Barisch

die Dongle wieder freigeben.